# 初めてインストールするお客様へのご案内

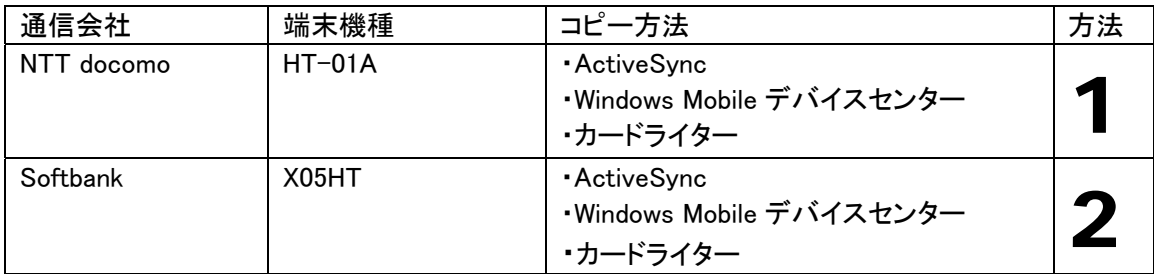

方法 2

用意するもの

- 1. X05HT 端末本体と取扱説明書
- 2. パソコン
- 3. 端末とパソコンを接続する USB 接続ケーブル(試供品)
- 4. CD-ROM「お使いになる前にディスク」

インストールの手順

### P.16-9

辞書ウォーカー英語をインストールする

- z あらかじめ本機とパソコン側で ActiveSync または Windows Mobile デバイスセンターの設定を行っておく必 要があります。(P.7-3、P.7-10)
- z あらかじめ PC への USB 接続を「ActiveSync(Outlook と同期)」に設定しておきます。「接続時に接続タイプを確 認する」にチェックを付けている場合は、パソコンとの接 続時に接続タイプを設定することができます。(P.14-5)
- z あらかじめパソコンの DVD/CD-ROM ドライブにアプリケーションソフトの CD-ROM をセットして おいてください。
- z 辞書ウォーカー英語を利用する前に、CD-ROM 内の「kodensha」フォルダをメモリカードにコピーし、 メモリカードを取り付けた状態で利用してください。メモリカードを取り付けなかったり、このフォル ダを正しくコピーせずに起動すると、辞書が見つからない旨のメッセージが表示されます。

## P.16-9 「CD-ROM 内の「kodensha」フォルダをメモリカードにコピー」についての補足(CD の開き方)

- 1. ActiveSync や Windows Mobile デバイスセンターを使ってデータを microSD カードにコピーする場合は、 あらかじめ ActiveSync や Windows Mobile デバイスセンターでの接続が完了している必要があります。 詳細は取扱説明書の P.7-3、P.7-10 をご参照ください。
- 2. [スタート]-[マイコンピュータ]上にて右クリックし、エクス プローラ(X)を起動します。
- 3. 「アプリケーション CD」は「X05HT Application CD」と 表示されています。(2009.02.12 現在)
- 4. 「kodensha」フォルダをコピーし、microSD カードのルート フォルダ(直下)に貼り付けてください。

※ご自分でフォルダを作成しその中に貼り付けるとエラー となるのでご注意ください。

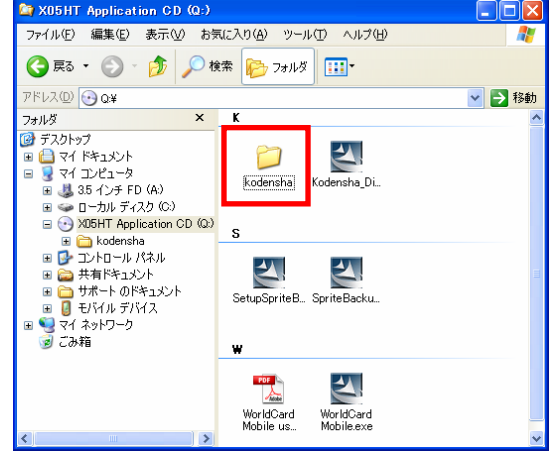

X05HT 取扱説明 書に記載のテキ ストは緑色で表 示しています。

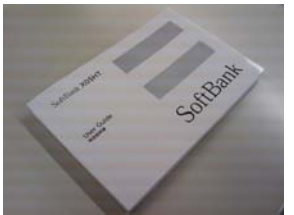

#### P.16-9

- 1. 付属の USB ケーブルを利用して、パソコンと本機を接続する
- 2. パソコン側で CD-ROM を開き、「Kodensha\_Dictionary.exe」を選択
- 3. 画面の指示に従って、インストールを行う

### P.16-9 2.の補足

1. Kodensha\_Dictionary.exe をダブルクリックすると InstallShield Wizard が起動します。

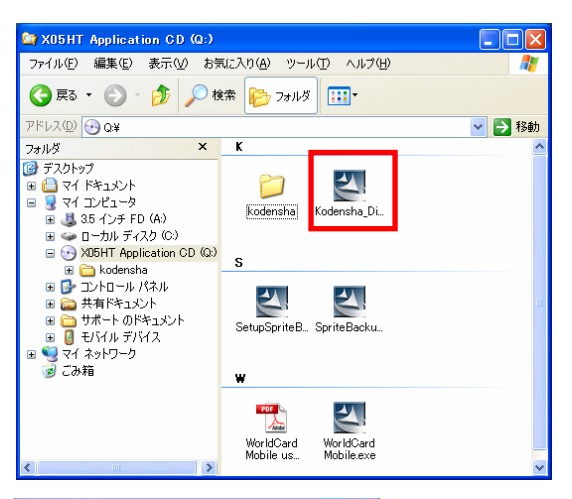

アプリケーションのインストールが自動的に実行されます。

On - 0 3 PM DM B Føi **SEE MM REGIS GE**<br>**RA CO LAG7**H 2018-24 - 200<br>241 - 277/2-11 - 200<br>241 - 277/2-11 - 200<br>241 - 277/2-11 - 200<br>241 - 200 - 200 数数数 55 THE MINING WAS ARRESTED SANCOONS  $\circ$ min .... **RELATIONS** 

※InstallShield Wizard が起動し、「ようこそ」画面が表示され た場合「削除」を実行してください。 その後、手順 1 からやり直してください。

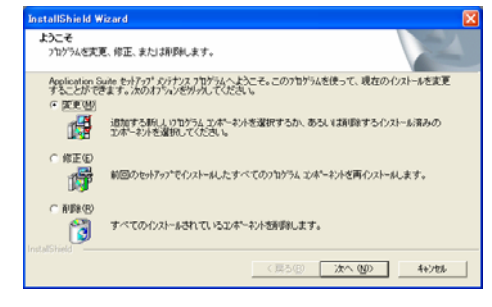

2. パソコン上にアプリケーションのダウンロ ード完了画面が表示されます。

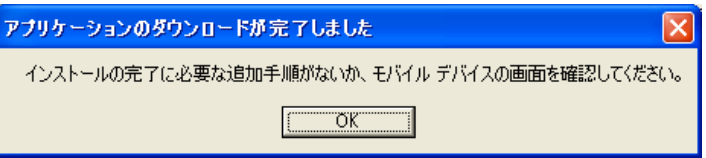

3. X05HT の画面を確認します。 だ スタート デバイス(端末本体)を選択し、インストールをタップしてください。 "Kodensha DicWalkerEnglish" をインストー ルする場所を選択してください: ●デバイス ◯ ¥<sup>y</sup> モリ カー| 必要なディスク領域: 2228 KB 利用できるディスク領域: 280660 KB インストール あ キャンセル 4. インストール完了画面が表示されます。 区岩图长 ok シースタート Kodensha DicWalkerEnglish.CAB はデバイス に正常にインストールされました。 さらにデータ記憶領域が必要な場合は、インス トールしたプログラムを削除することができます。 あ 5. 電源ボタンを長押し(2 秒)すると端末画面に「デバイ #苦味 4 警告 スがオフになります。続行しますか?」と表示されます。 2009年2月18日 SoftBank 「はい」をタップして一度電源を切り、30 秒待ってか ら電源ボタンを入れます。 警告 (X05HT を再起動することになります。) デバイスがオフになります。続行  $(?)$ 電源ボタン↑しますか? はい いいえ せ 通話履歴 予定表  $\overline{\vee}$ ダイヤル プログラム 6. https://www.kodensha.jp/soft/htc/ にアクセスし最新プログラムに更 キスタート ጞ∟ባ€ 新します。 IWEWM arm CAR なインフトールレアいます ダウンロードしたファイル「JWEWM.arm.CAB」は、microSD カード インストール のルートフォルダ(直下)に貼り付けて下さい。 前のバージョンの Kodensha ※ご自分でフォルダを作成しその中に貼り付けるとエラーとなるので DicWalkerEnglish は、新しい ご注意ください。 「OK]を、終了するには [キャン セル] をクリックしてください。 7. X05HT の画面から、[スタート]-[プログラム]-[ ファイルエクスプロー ラ]を起動し、microSD カード内にある「JWEWM.arm.CAB」をタッ  $\alpha$ キャンセル プするとインストールが開始されます。 「前のバージョンの Kodensha は、新しいバージョンがインストールさ れる前に削除されます。続行するには OK を、終了するにはキャンセル あ

をクリックしてください。」と表示された場合は、「OK」を選択してく ださい。 インストールが完了すると、自動的に X05HT が再起動されます。